## EasyCahirによる論文投稿の手順

1

# 日本情報科教育学会 論文編集委員会

2020年08月12日

ご注意

- 本資料の一部は,2017年や2018年に作成したもの (インタフェイス等)を使っています.
- そのため,画面表示の一部が
	- 「2017」や「2018」となっている箇所が ありますが,「2020」とみなして進めてください.

# 論文投稿するために, EasyChair に アカウントを作成するには…

# EasyChairにアカウントを作成

アカウントを持っていない方は,新規アカウントを作成してください。 ① 以下のURLにアクセス https://easychair.org/conferences/?conf=jaeis2020 ② アカウントを作成してください。

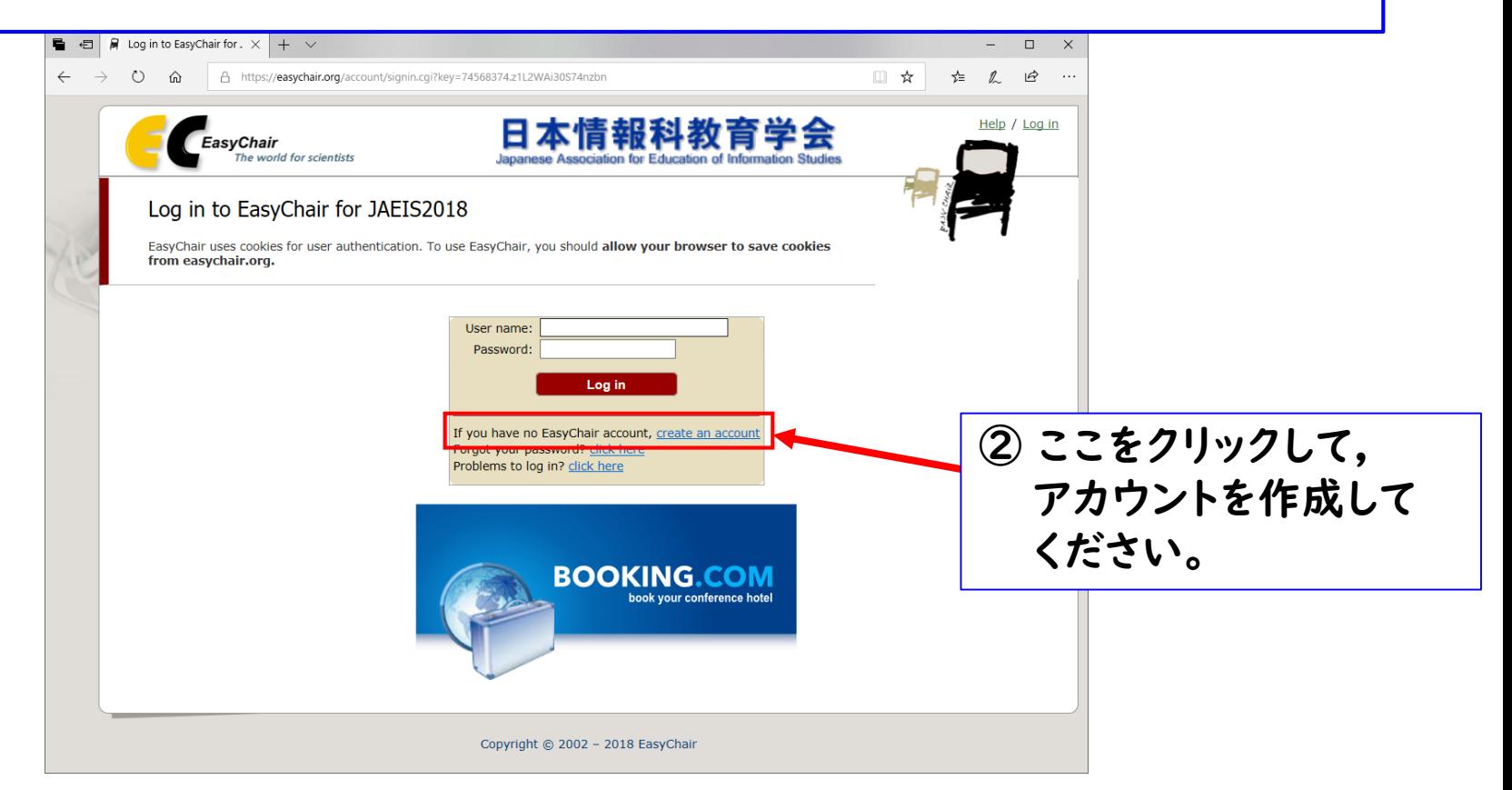

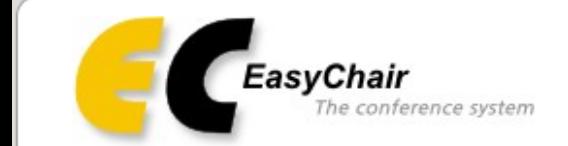

### Create an EasyChair Account: Step 1

To use EasyChair, one should first create an account. The procedure for creating an account is the following.

- 1. You should type the text that you see in the image below and click on "Continue".
- 2. If you type the text correctly, you will be asked to fill out a simple form with your personal information.
- 3. After you filled out the form, EasyChair will send you an email with a link that you can use to complete the account creation.

Enter the text you see in the box. Doing so helps us to prevent automated programs from abusing this service. If you cannot read the text, click the reload image  $\mathcal{C}$  next to the text.

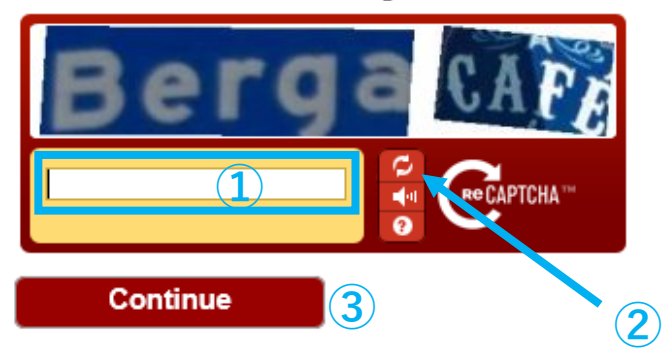

① テキスト入力欄①に,表示文字を入力 今回は,「Berga CAFÉ」と入力します。 ② 表示文字が読み難い場合は,②を押すと別の 文字が表示されます。 3 入力完了後3を押します。

Help / Log in

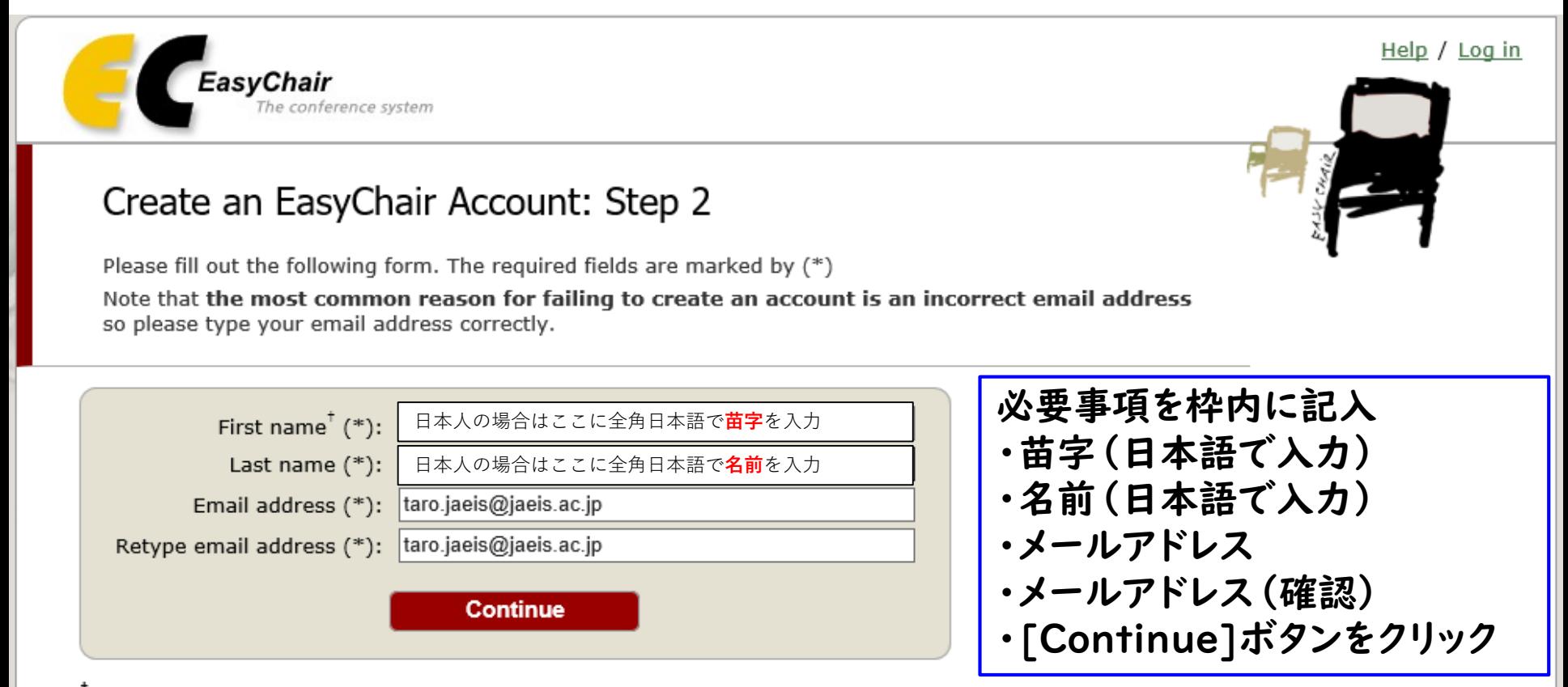

\* Note: leave first name blank if you do not have one. If you are not sure how to divide your name into the first and last name, read the Help article about names.

You may also be interested about our policy for using personal information.

### 次の確認画面が表示されます。

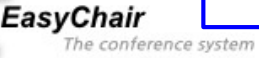

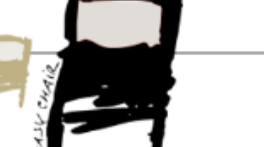

Help / Log in

#### **Account Application Received**

We received your application. A mail with further instructions has been sent to the email address taro.jaeis@jaeis.ac.jp.

#### If You Do not Receive the Instructions

If you do not receive our mail with instruction on how to create an account, please read the following information. Our mail server normally sends all mail within a few seconds. The following is an incomplete list of possible reasons for the problem.

#### Incorrectly typed email address

This is still the most likely cause of delays.

#### Slow mail processing

Some mail servers process mail for a long time. For example, you mail server may spend a lot of time checking incoming mail for spam. "Reply-me" mail protection.

Some mailers, when receiving a mail from an unknown sender, ask the sender to send a mail with specific content to ensure that it has been sent by a human. Account-related emails in EasyChair are sent by a computer program, so if your email address uses such a protection, you will never get our mail. If you have such a protection and it is configurable, configure it to accept mail from the domain easychair.org.

#### Mail box problems and quotas

Some mail sent by EasyChair bounces back because the mail box of the receiver is over quota.

Anti-spam filters

It is possible that your spam filters will classify our mail as spam. Please check your spam mail boxes. General connection problems

There might be general connection problems, for example your mail server may be unreachable for a long time.

Unfortunately, we have no resources to cope with all possible kinds of mail server (mis)behavior. If you believe you have a problem related to your mail server and want to solve it quickly, try to get and use an email address from one of major mail hosts, such as a Google Mail, Yahoo Mail, or Hotmail. You will be able to change your email adress in EasyChair or have multiple email addresses associated with your account later.

You can repeat your application at any time. Another email will be sent to you.

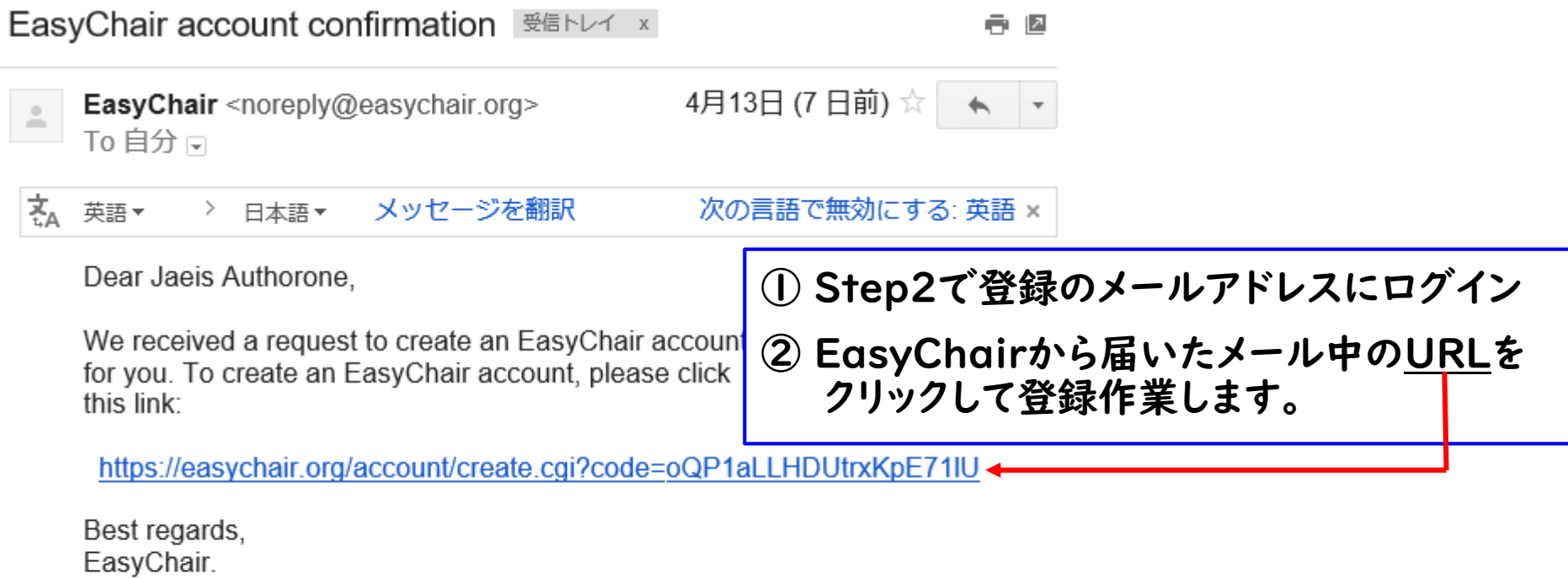

Please do not reply to this email. This email address is used only for sending email so you will not receive a response.

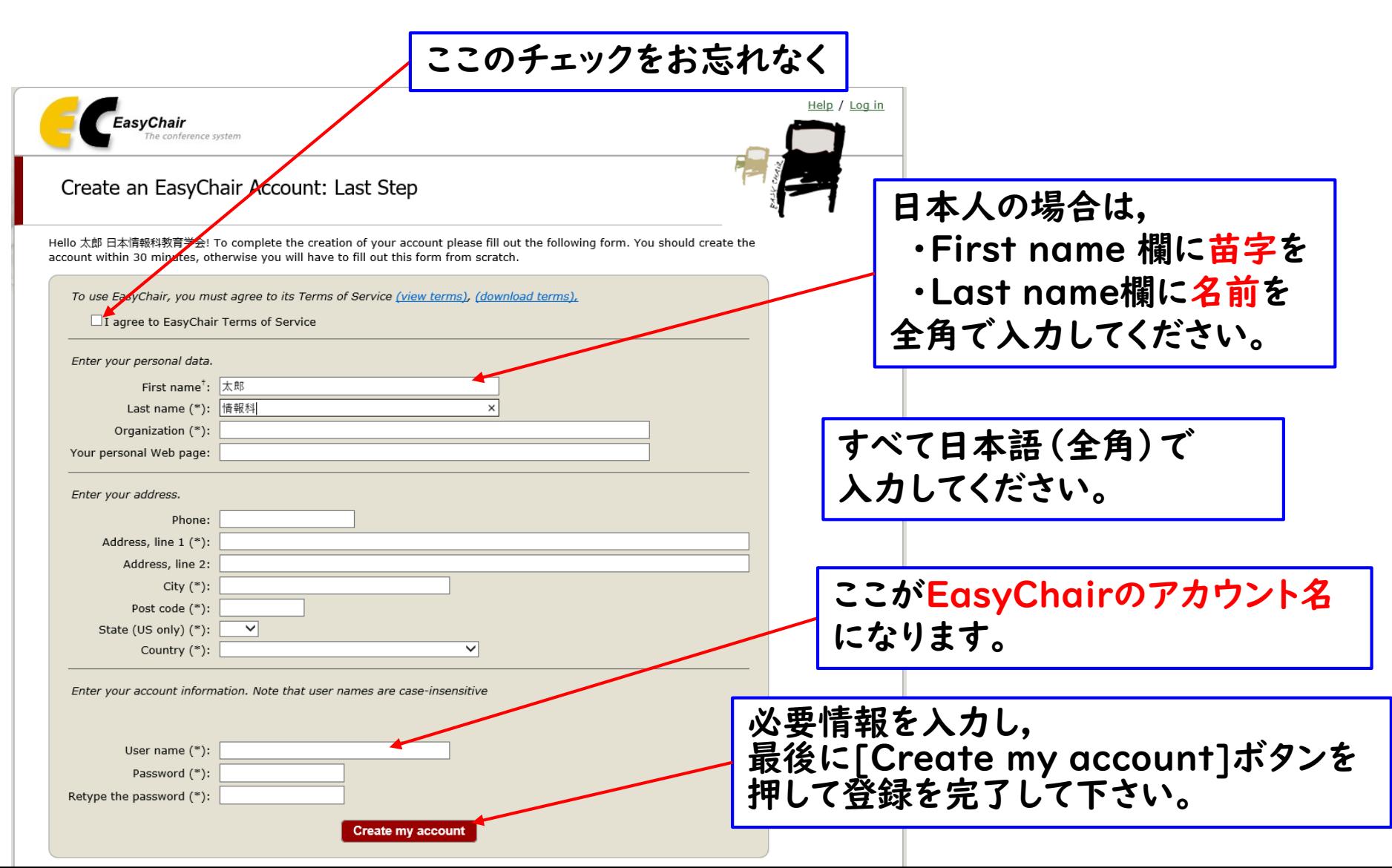

### 次の確認画面が表示されます。

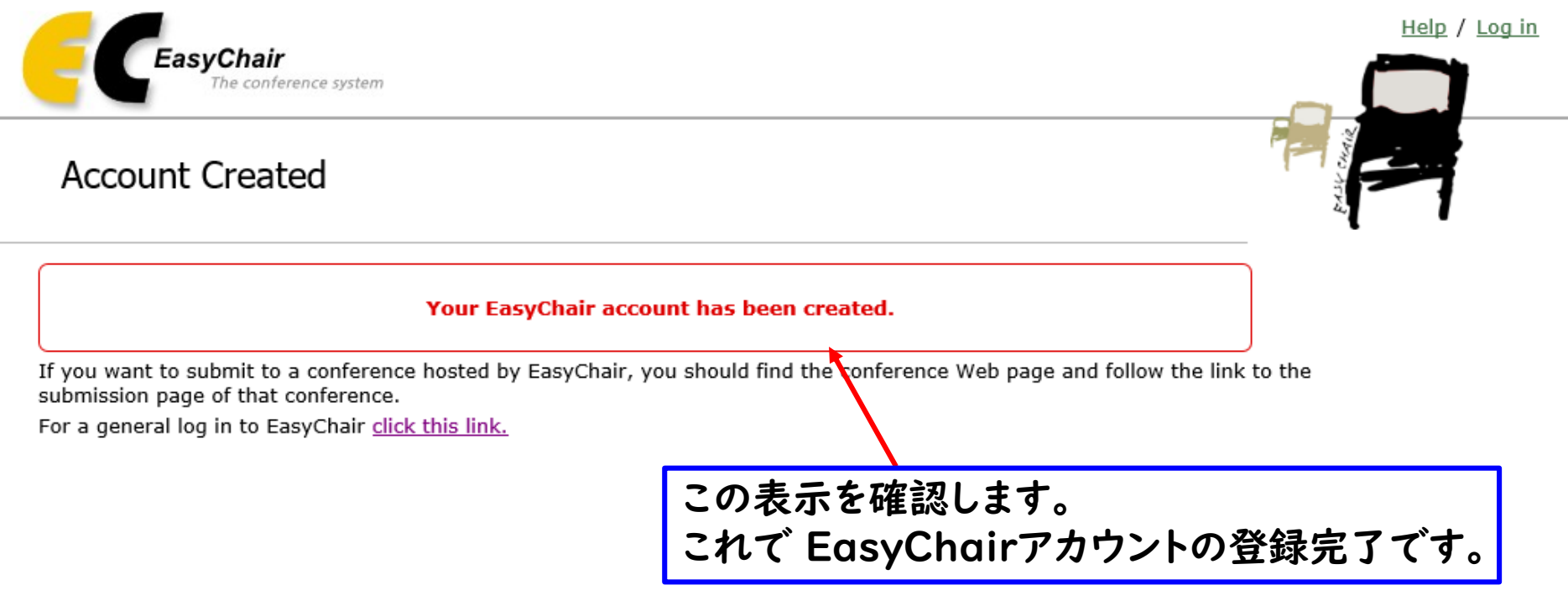

## JAEIS に 論文投稿するには…

# EasyChairにログイン

### ① 以下のURLにアクセスします。 https://easychair.org/conferences/?conf=jaeis2020 ②作成したアカウントでログインします。

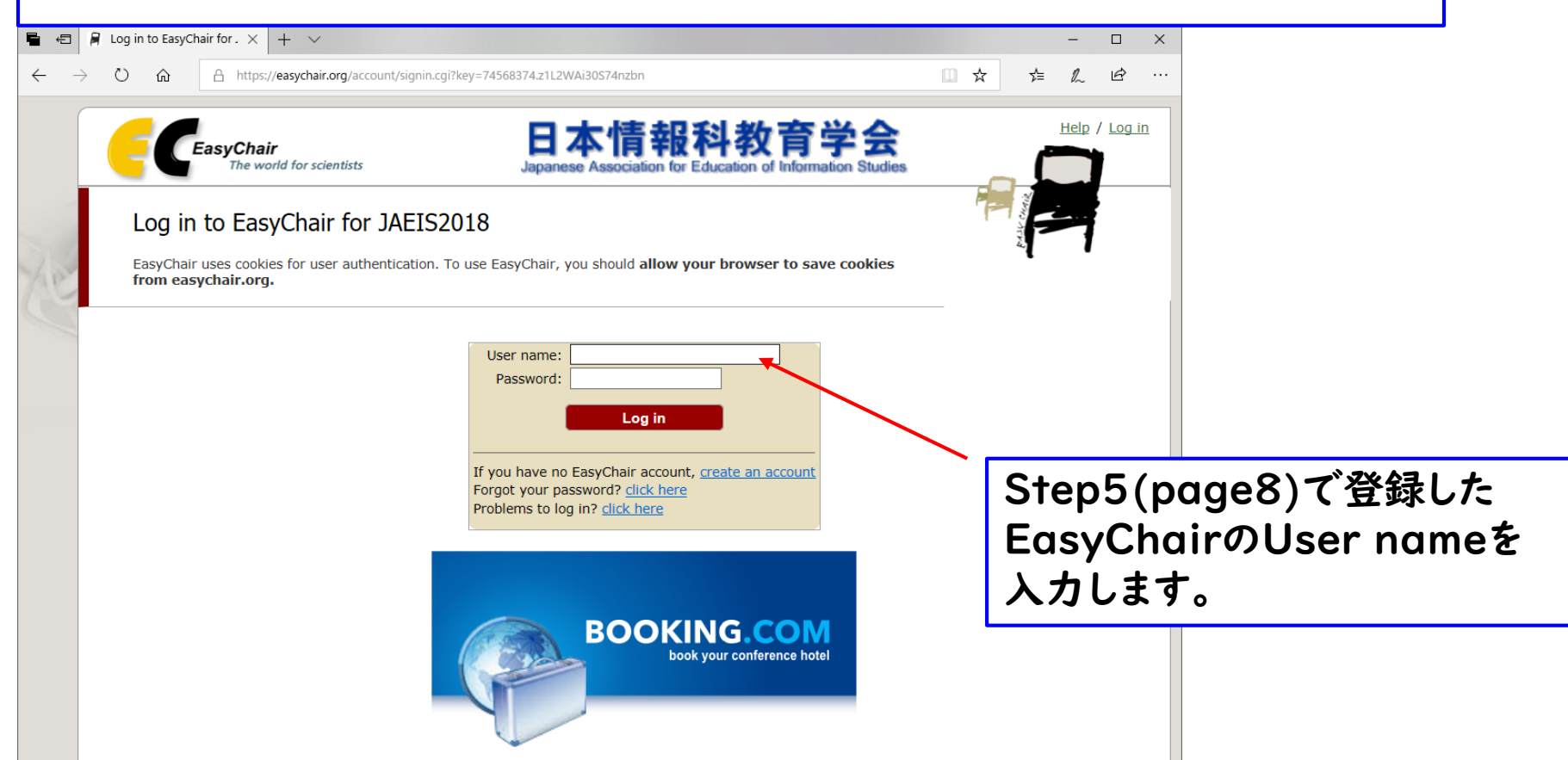

# 投稿 Step L

① 投稿者としてログインします。

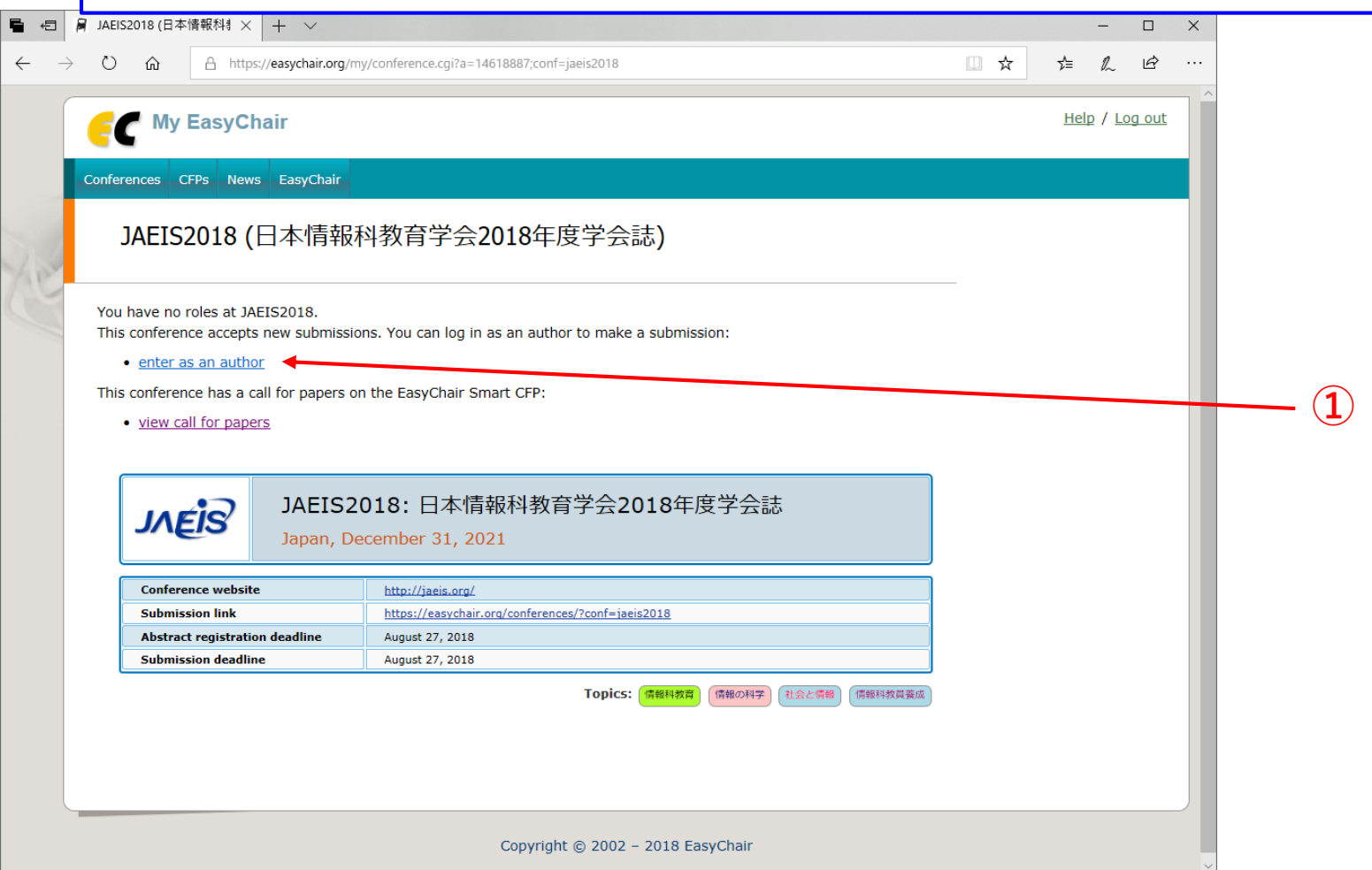

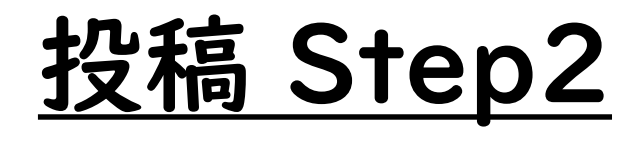

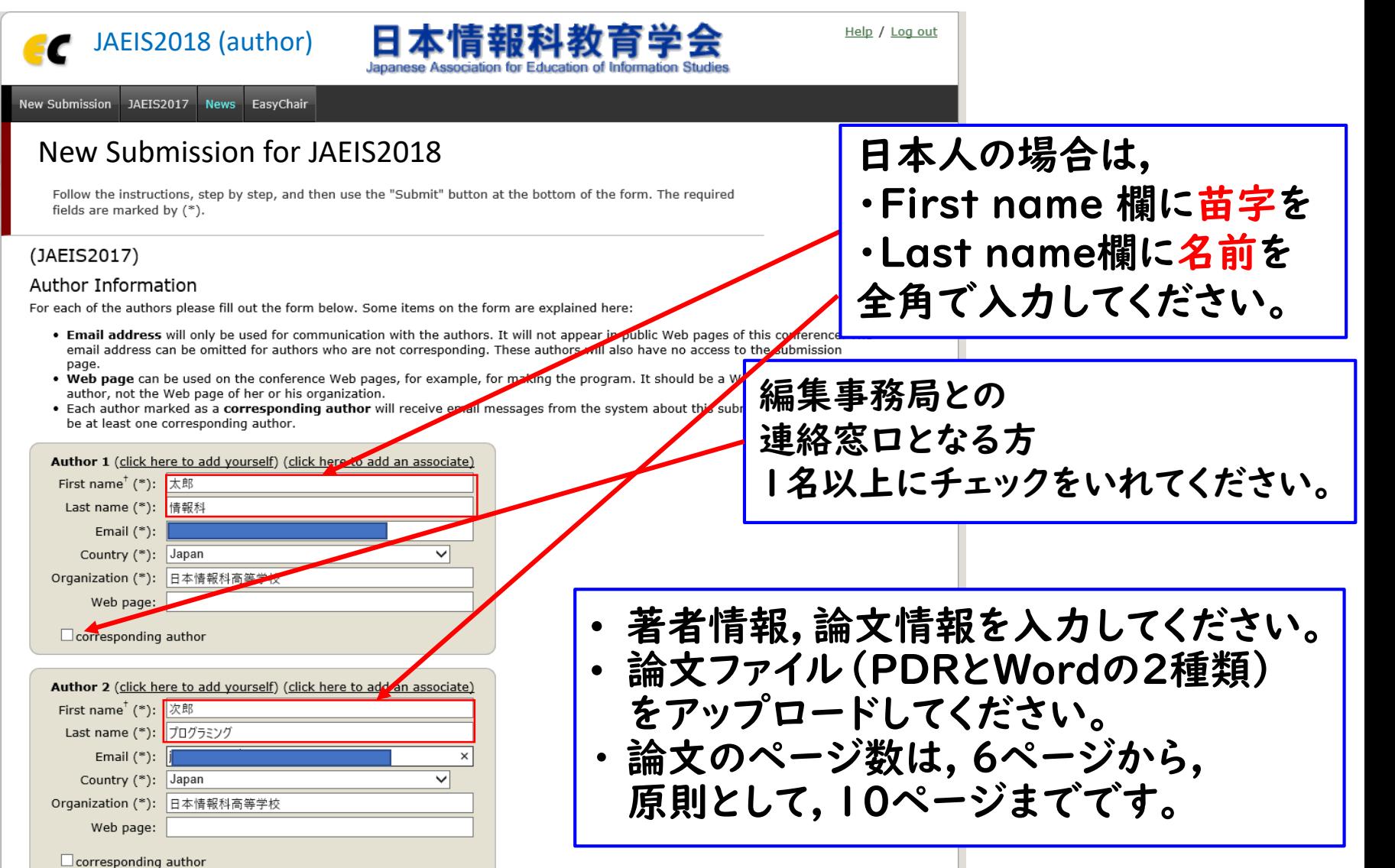

# 投稿 Step3

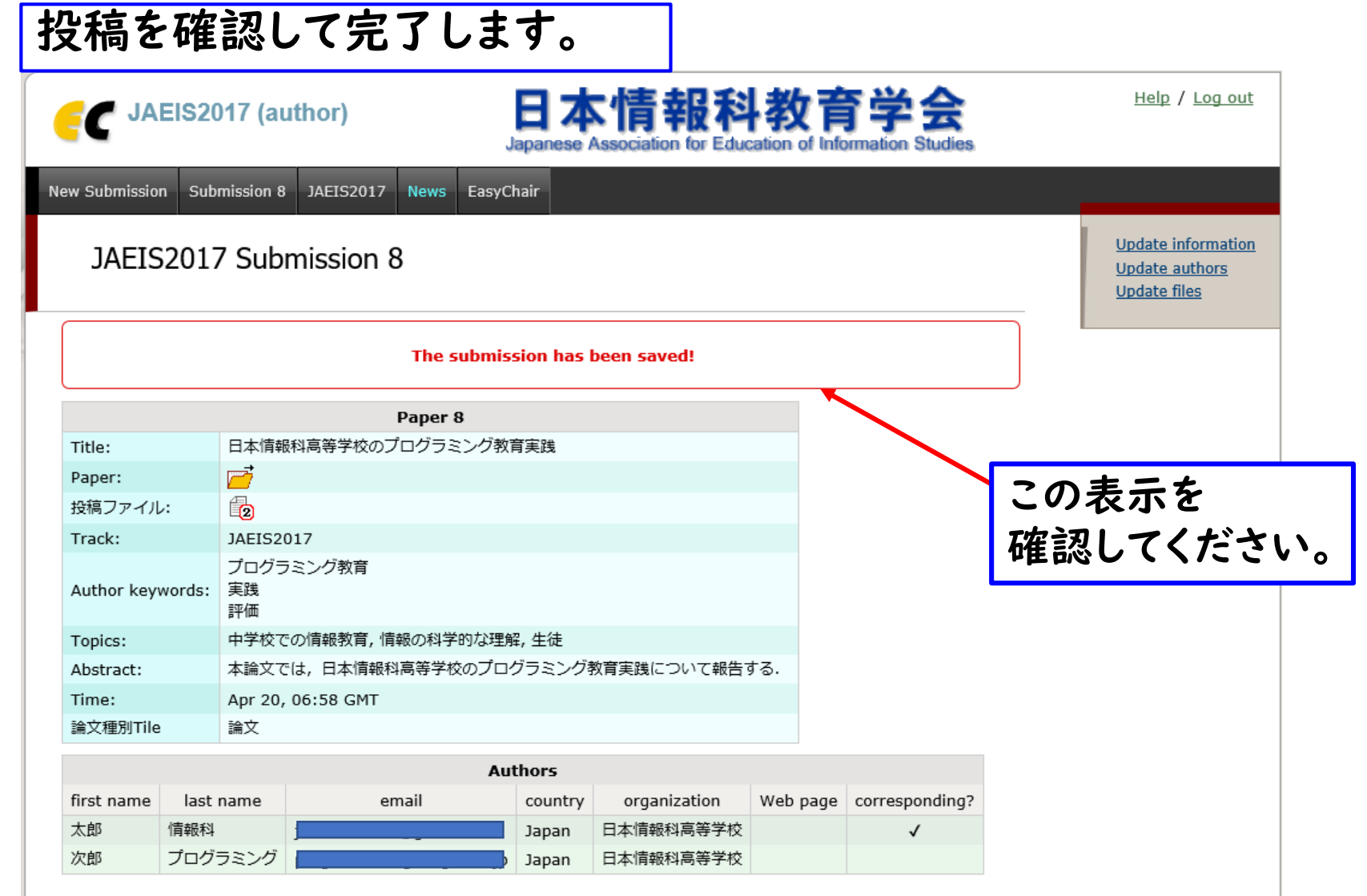

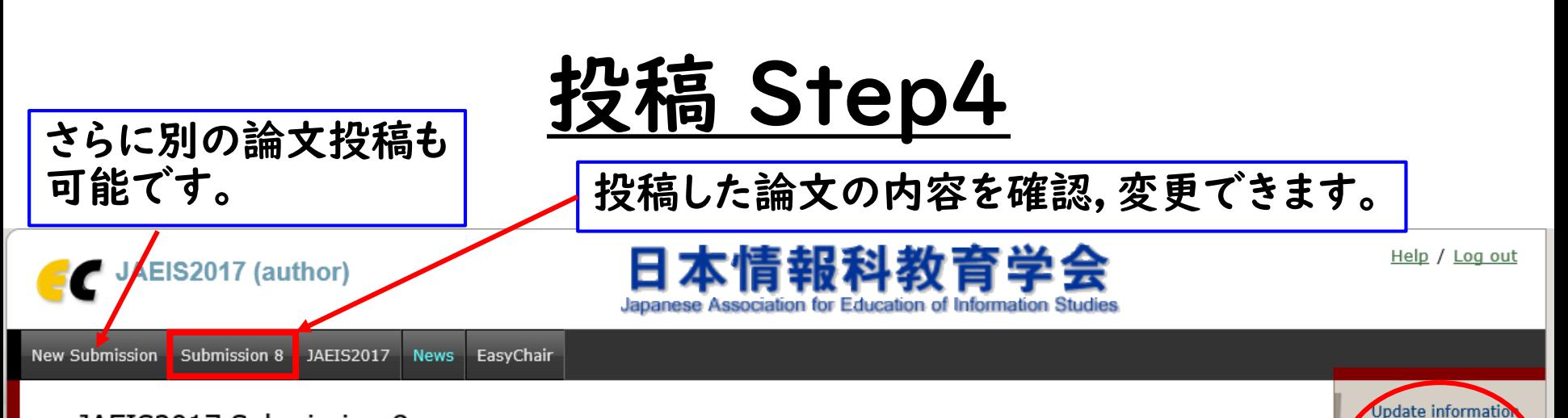

#### JAEIS2017 Submission 8

If you want to change any information about your paper, use links in the upper right corner.

For all questions related to processing your submission you should contact the conference organizers. Click here to see information about this conference.

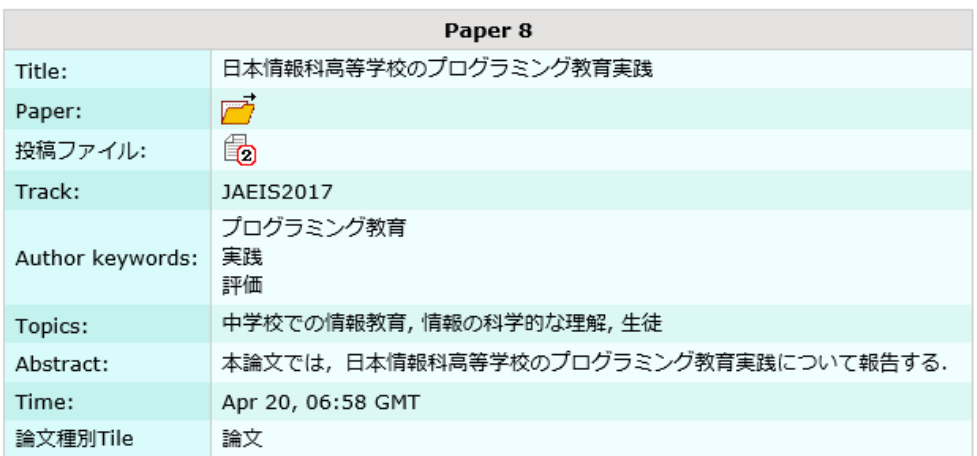

投稿期限内であれば, 投稿内容・ファイルの変更, 取り消しが可能です。

16

**Update authors Update files** 

Withdraw

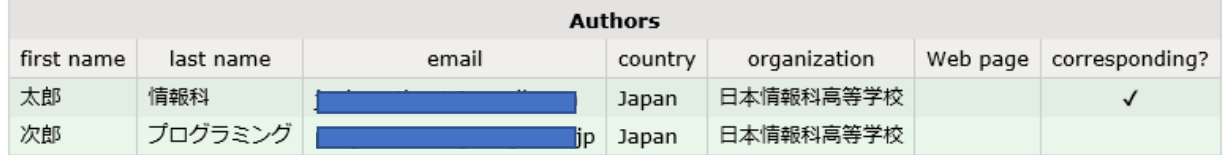

# 投稿 Step5

差出人: JAEIS2017 <jaeis2017@easychair.org> 送信日時: 2017年4月20日 15:58 宛先: prog7475 件名: JAEIS2017 submission 8

### 連絡窓口の著者へ, 投稿確認のメールが送信されます。

Dear authors,

We received your paper:

Authors : 太郎 情報科 and 次郎 プログラミング Title : 日本情報科高等学校のプログラミング教育実践 Number: 8 Track: JAEIS2017

The paper was submitted by Jaeis Authorone <jaeis.author1@gmail.com>.

Thank you for submitting to JAEIS2017.

Best regards, EasyChair for JAEIS2017.

## 「条件付き採録」判定で, 修正論文を再投稿するには…

### 再投稿(条件付き採録判定後)の手順概要

- EasyChairのログインし, 指定された「新たなトラック」にある旧ファイルを 差し替えることで,再投稿と見なします.
- [PDFファイルの送信]には, 採録条件とその回答文,そして修正後の論文を 1つのPDFファイルとしてまとめて, UPしてください.
- [Wordファイルの送信]には, 修正後の論文(Word)のみ,UPしてください.
- 次ページ以降の手順に従って進めて下さい.

- 再投稿の設定が整い次第,EasyChairから以下のメールが届きます.
- 再投稿期限1週間前までに,以下のメールが届かない場合には, [jaeis2020@easychair.org](mailto:jaeis2019@easychair.org) までご連絡をお願いします.

投稿番号が変更になりました 受信トレイ× M JAEIS2018 <jaeis2018@easychair.org> 15:49 (22 分前) To 自分 – 2回目の審査用に、投稿番号を7に変更しました. 新しい投稿番号です【track 2回目 Test\_Track01 (No. 1-No. 7) 2回目の投稿は,新しい投稿番号で,既に投稿されているファイルを新しい論文に差し替える ことにより, 投稿とします.

### EasyChairにログインしてください.

### https://easychair.org/conferences/?conf=jaeis2020

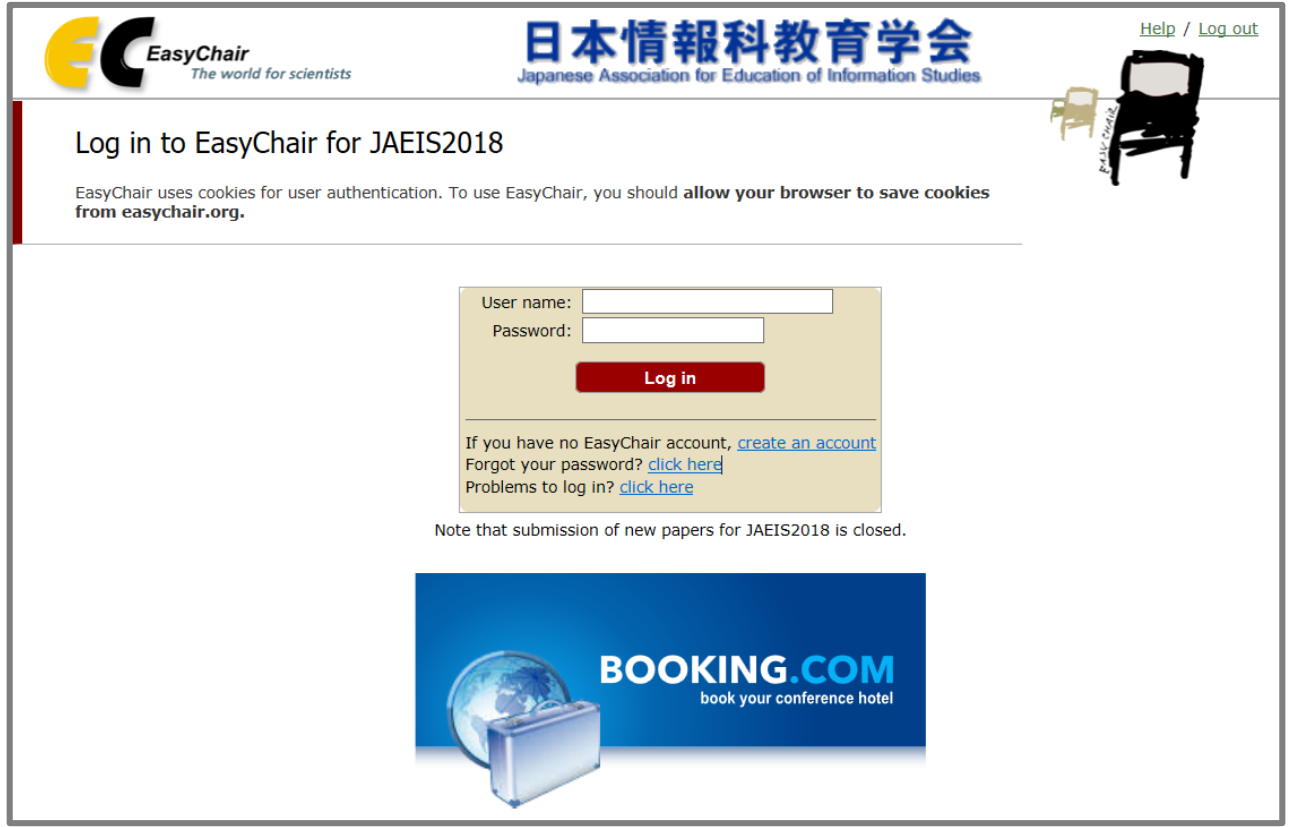

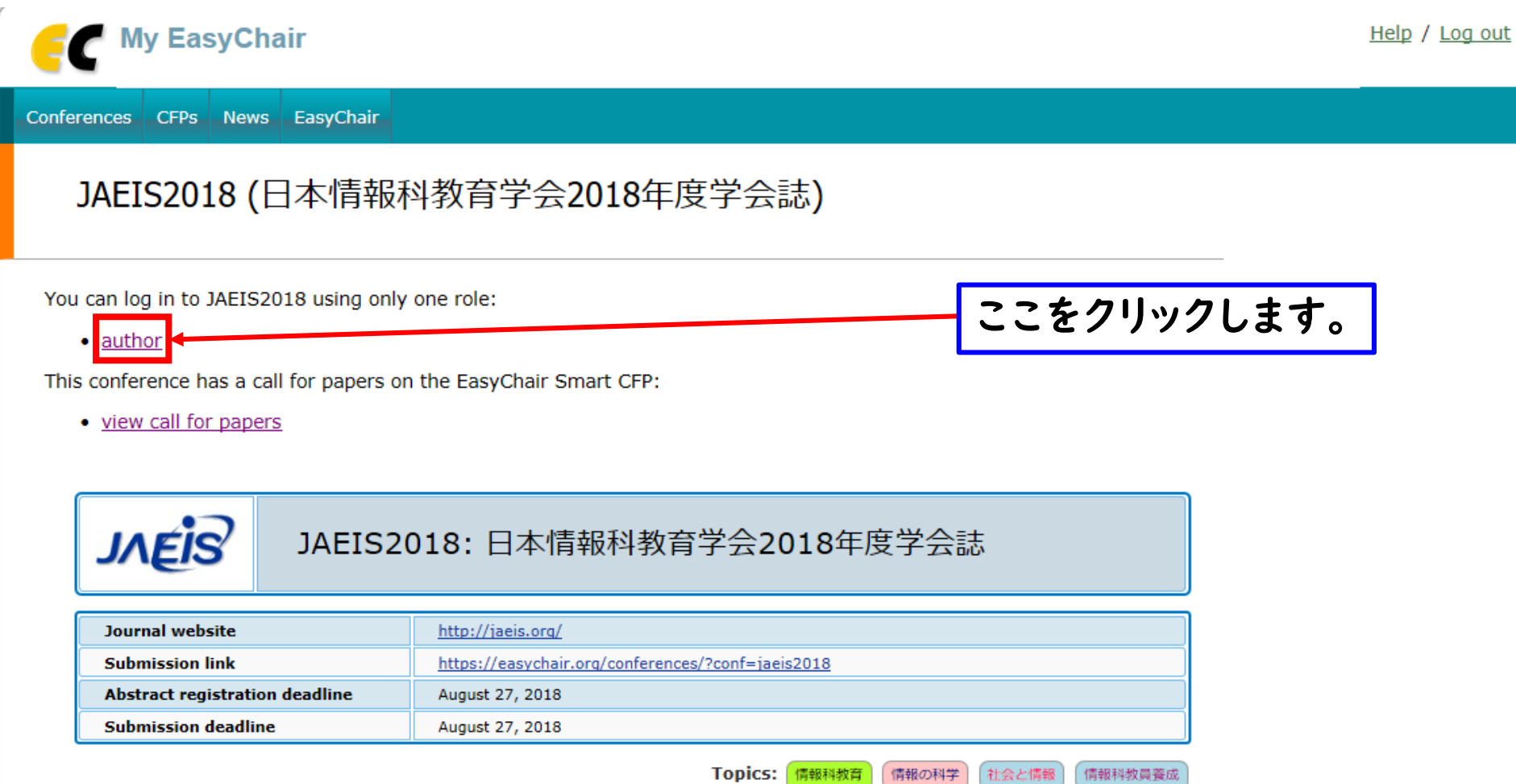

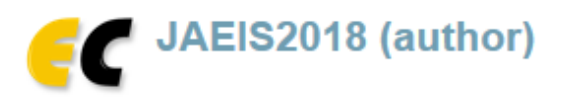

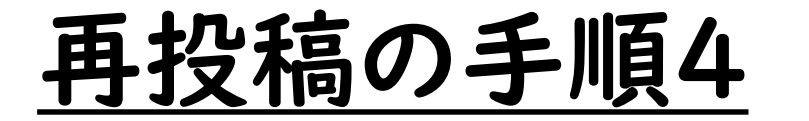

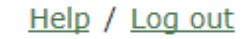

Japanese Association for Education of Information Studies

日本情報科教育学会

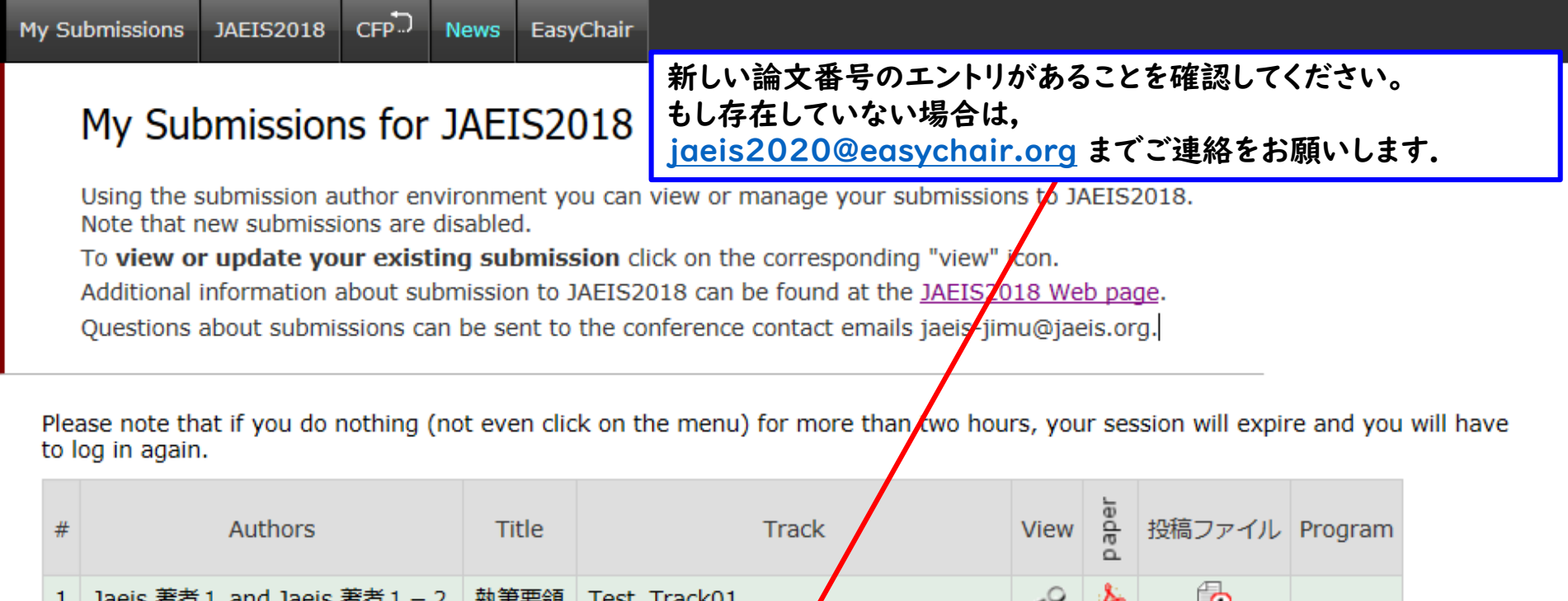

≔υ 2回目 Test Track01 (No. 1→No. 7) ה Jaeis 著者 1 and Jaeis 著者 1 - 2 執筆要領

再投稿用に [新しいエントリ] が追加されます。 上記の例は,[論文1]の再投稿先として,[論文7]が追加されている状態です.

日本情報科教育学会

Japanese Association for Education of Information Studies

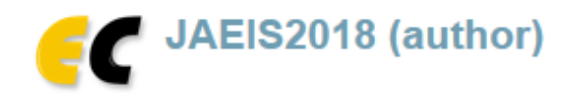

 $CFP^D$ **JAEIS2018 My Submissions News** EasyChair

### My Submissions for JAEIS2018

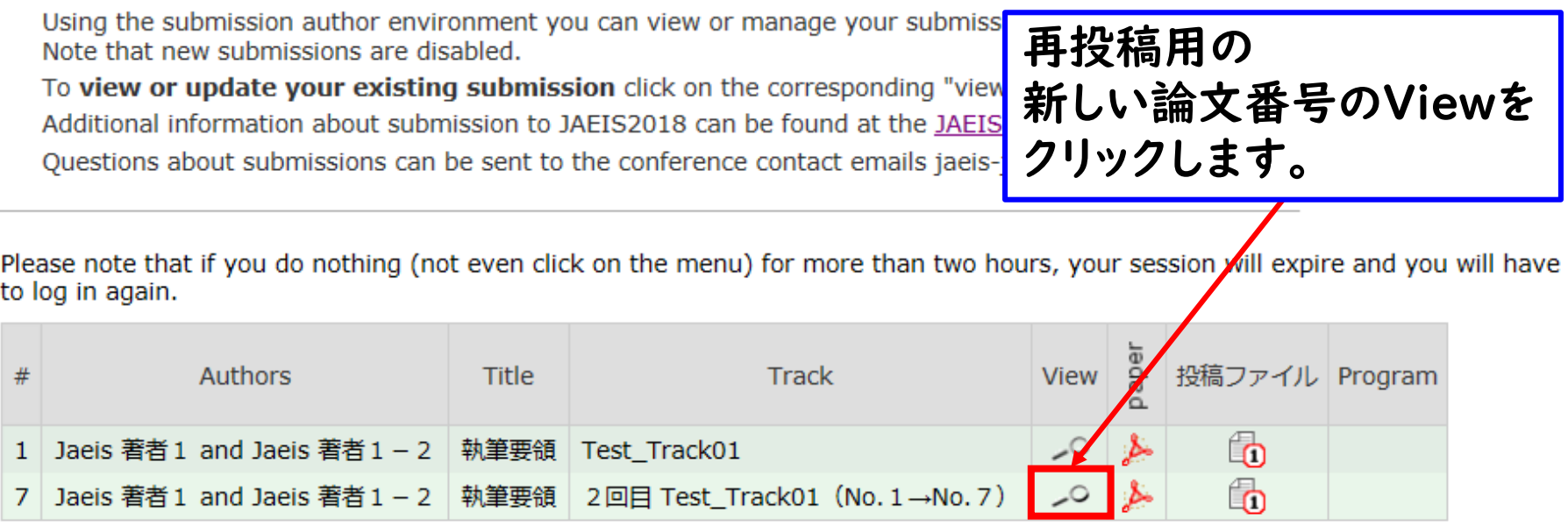

Help / Log out

日本情報科教育学会

Japanese Association for Education of Information Studies

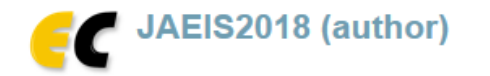

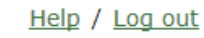

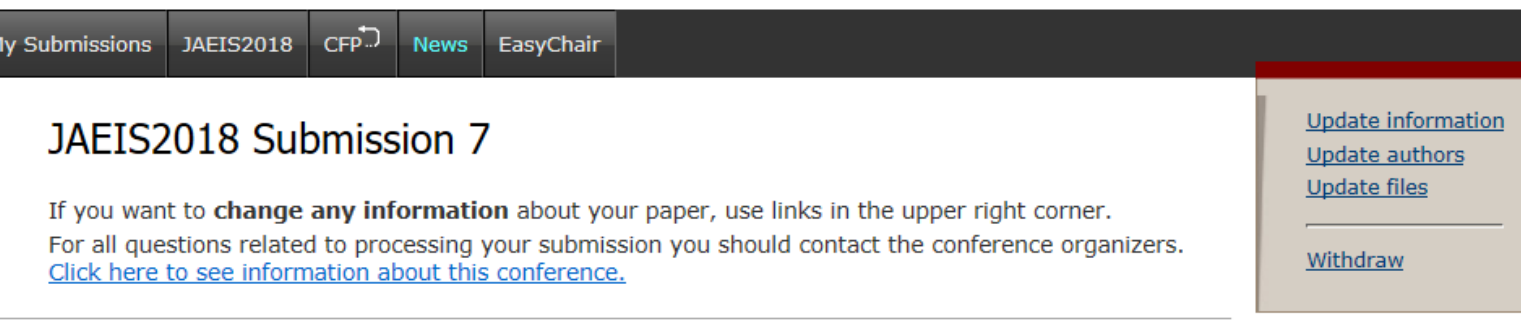

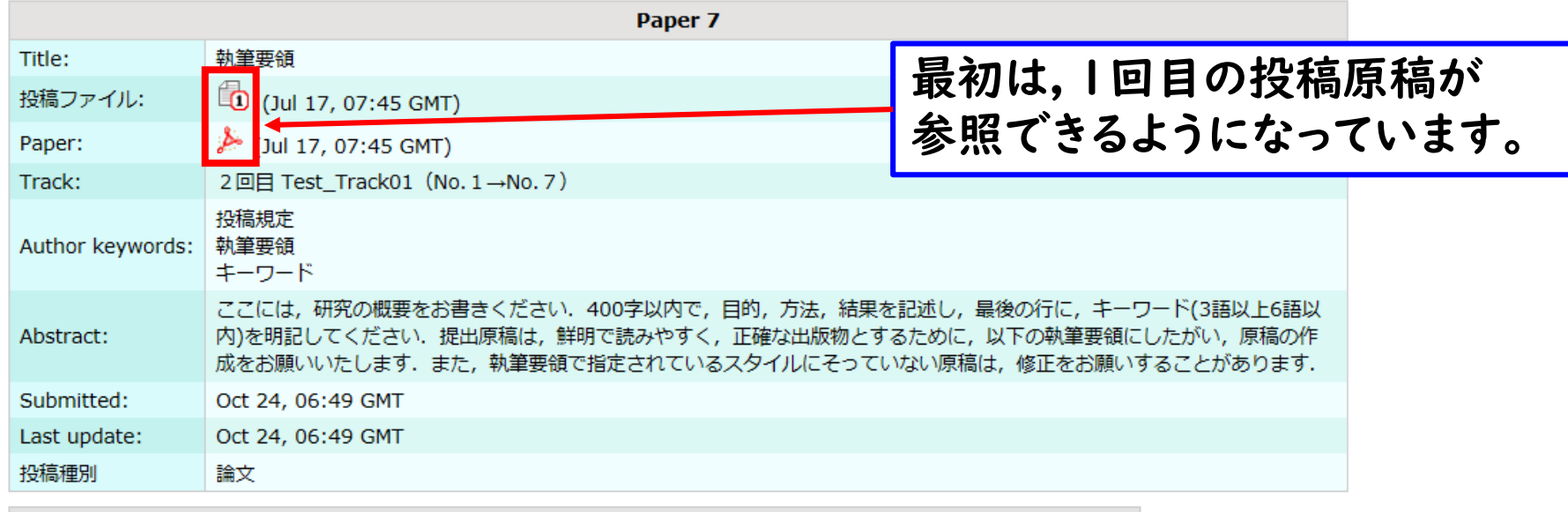

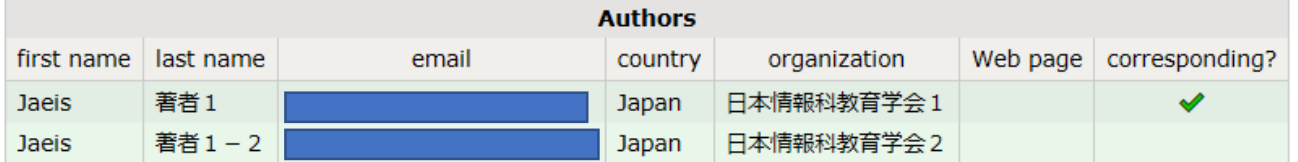

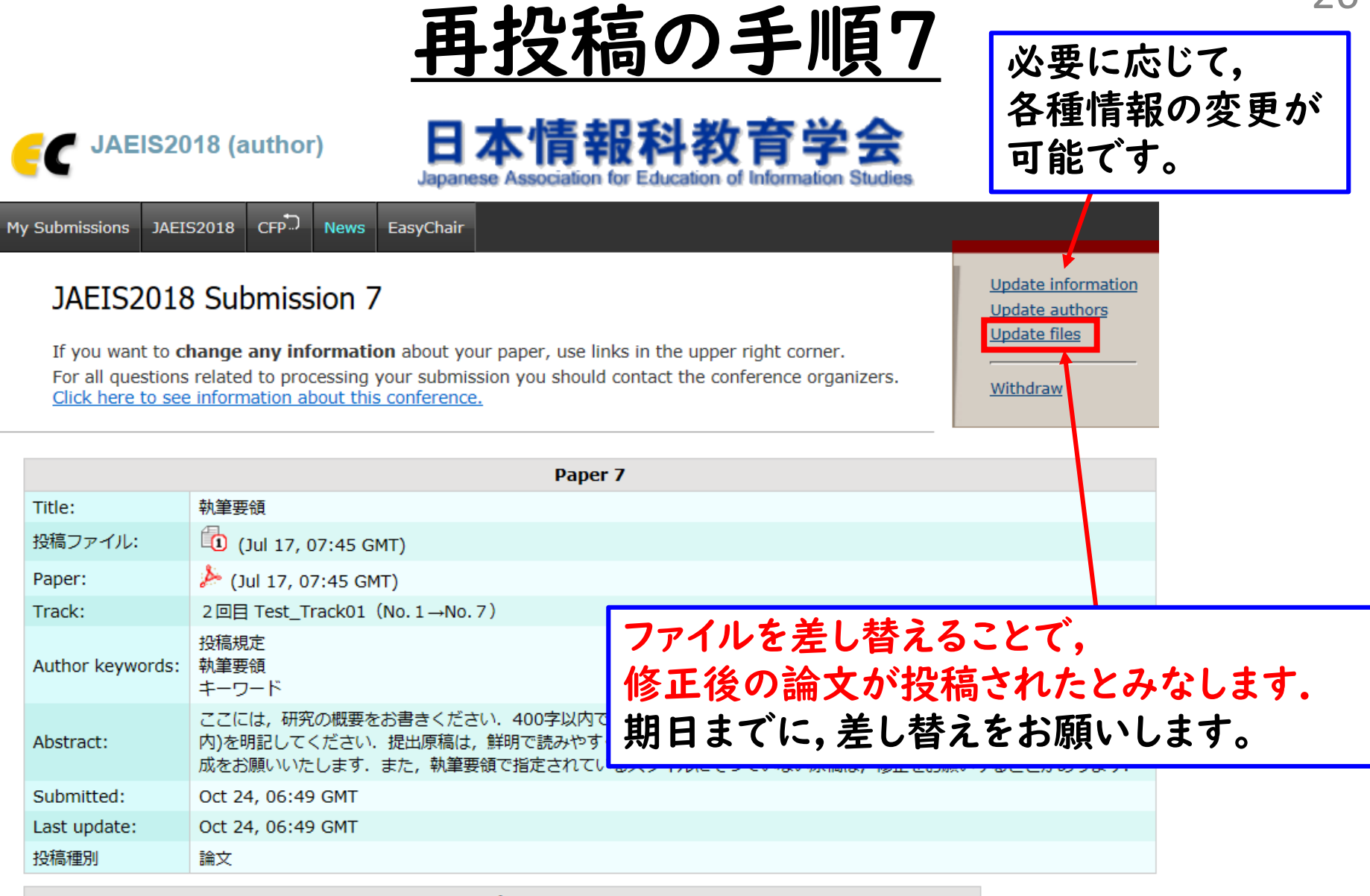

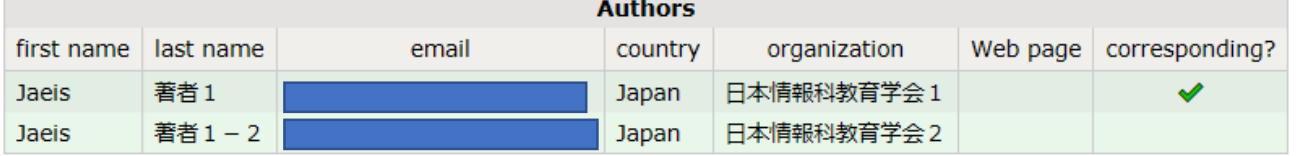

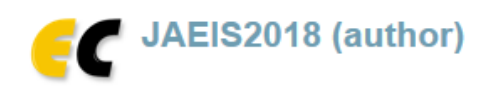

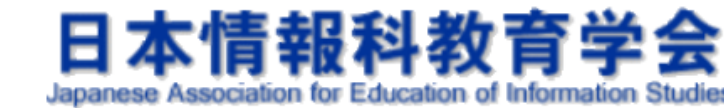

Help / Log out

 $CFP^D$ My Submissions **JAEIS2018 News** EasyChair

#### Update Files for Submission 7

Use the form below to upload or update files for your submission. To delete a file, use the rightmost column.

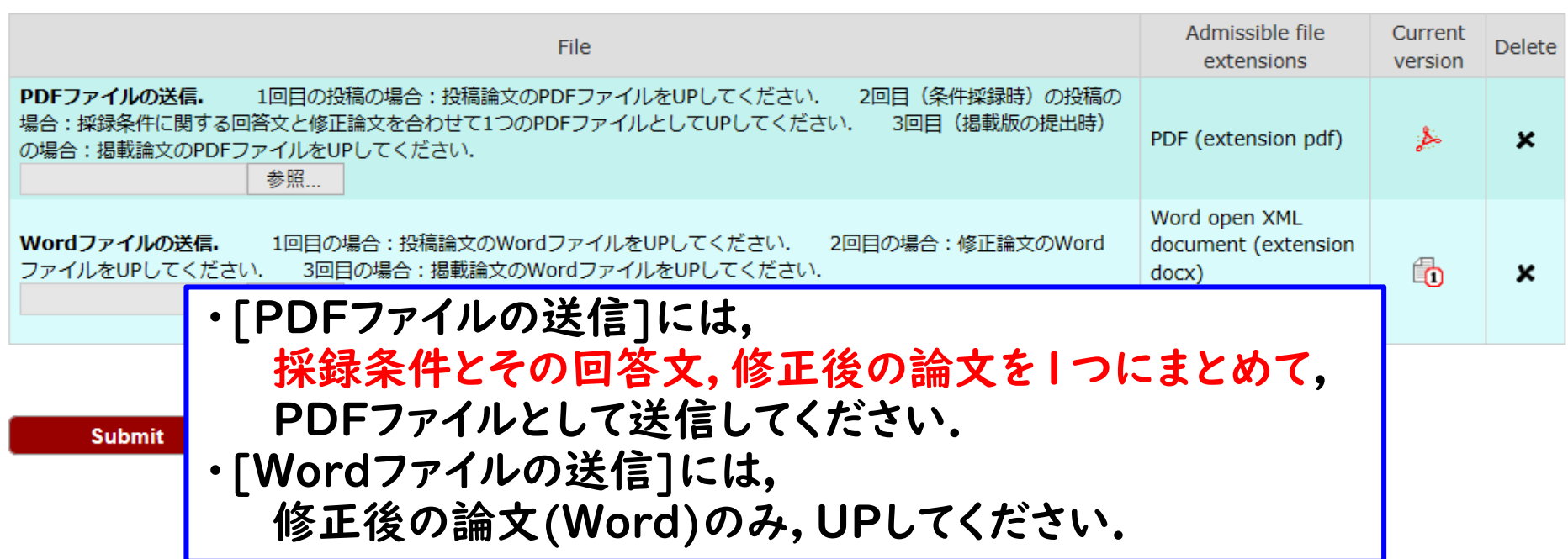

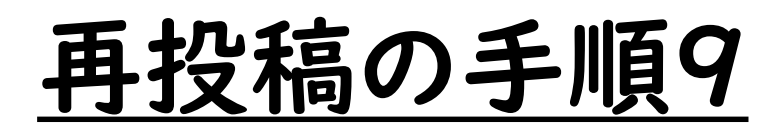

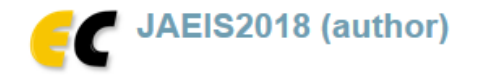

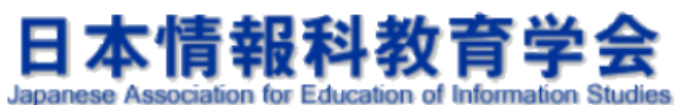

Help / Log out

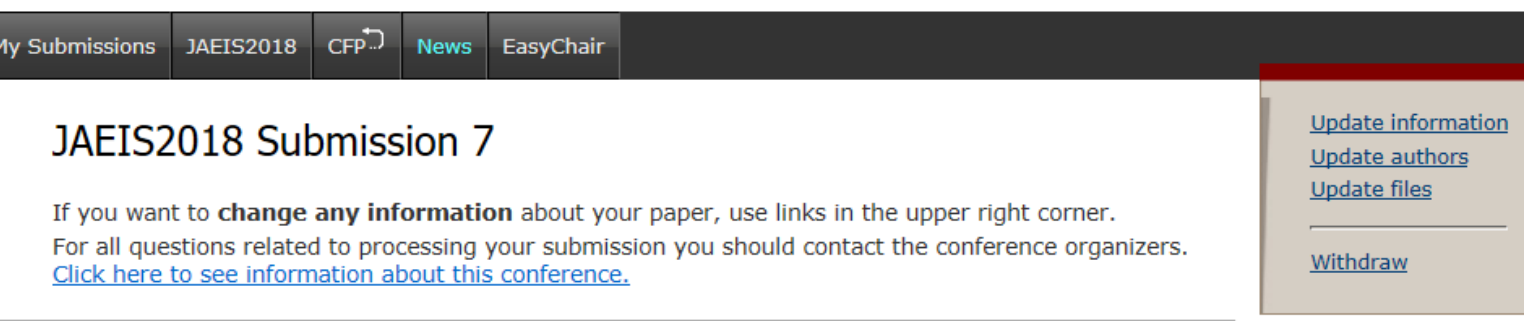

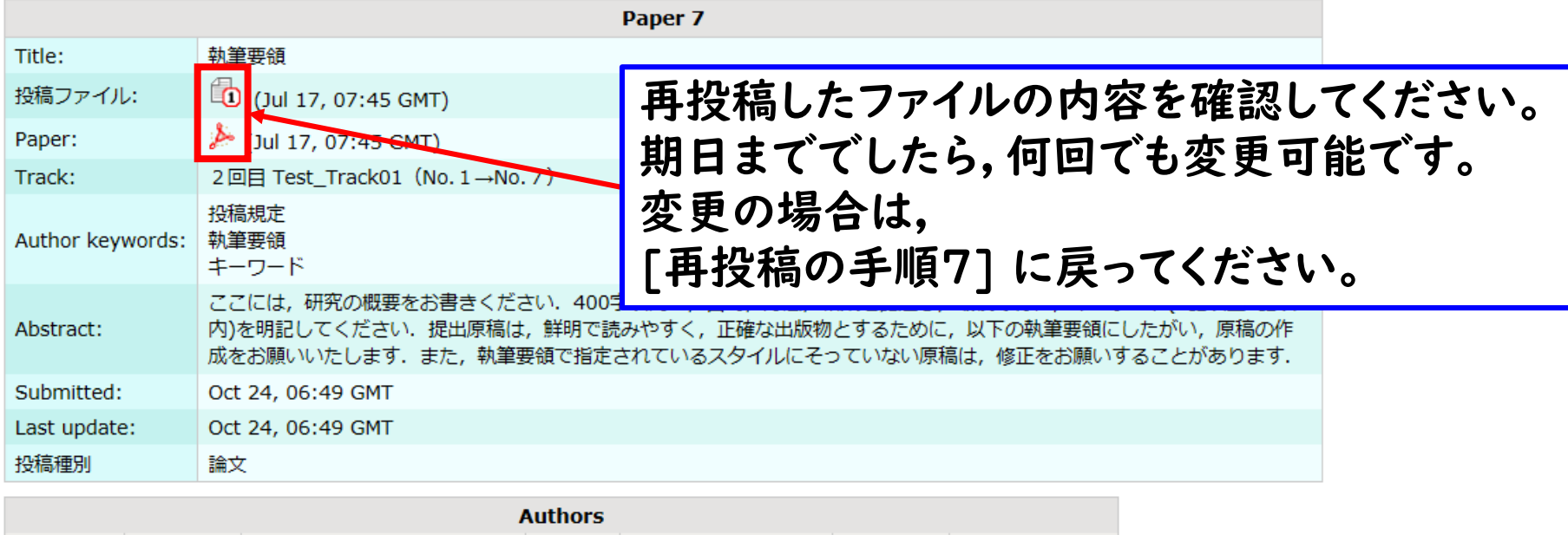

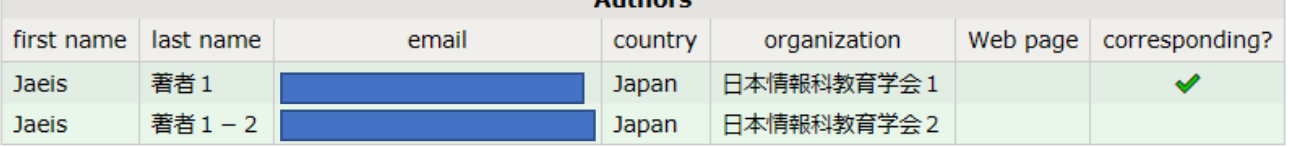

### 採録判定後の掲載原稿の提出

- 別途,編集委員会事務局より, 連絡させて頂きます。
- 問い合わせがございましたら,下記にお願いします。 [JAEIS編集委員会事務局] jaeis2020@easychair.org